## **How to reset your password when signed into hound mail.**

**1: Sign in:** To reset your password, first sign into your email at [www.houndmail.assumption.edu.](http://www.houndmail.assumption.edu/)

**2: Account Settings:** After signing in you will be brought to your email inbox. In the upper right corner, there will be a circle with your initials. Select that and a drop-down menu will open. In the drop-down menu select "View Account.

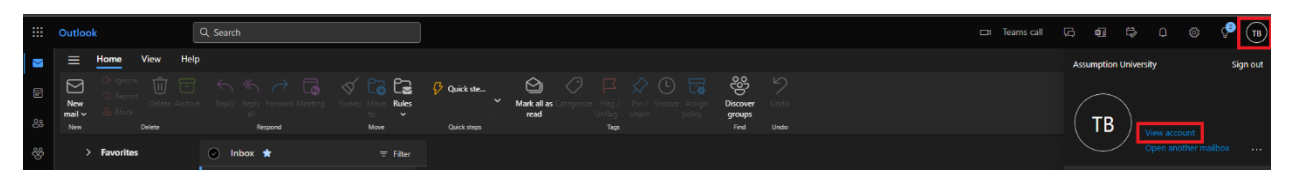

**3: Change Password:** After selecting "View Account" a new window will open that contains settings for your email account. There is a box titled "Password" and below that a blue link "CHANGE PASSWORD". Select "CHANGE PASSWORD" and you will be brought to a screen to update your password. Input your old password and then your new password twice.

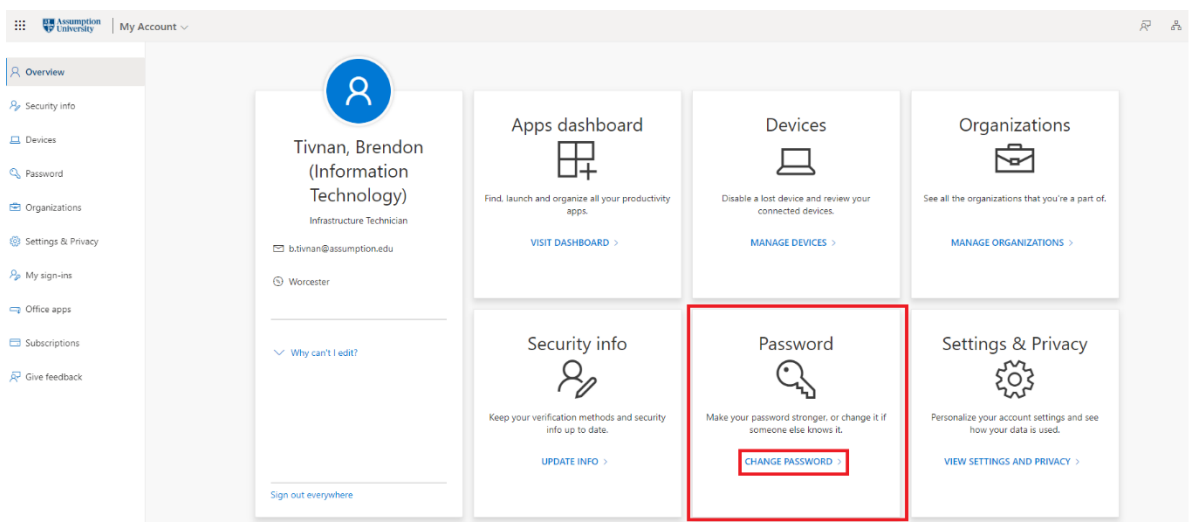

**4: Completed:** After inputting your new password and selecting "Submit", your password is now changed.